#### **BAB IV**

#### **IMPLEMENTASI DAN EVALUASI SISTEM**

#### **4.1 Kebutuhan Sistem**

Tahap implementasi sistem adalah tahap yang mengubah hasil analisis dan perancangan ke dalam bahasa pemrograman yang dimengerti oleh komputer sehingga menghasilkan aplikasi. Adapun kebutuhan sistem terhadap perangkat keras dan perangkat lunak supaya bisa berjalan dengan baik adalah sebagai berikut:

#### **4.1.1 Kebutuhan** *Hardware* **(Perangkat Keras)**

Kebutuhan perangkat keras merupakan komponen peralatan fisik yang membentuk suatu sistem komputer terstruktur, serta peralatan-peralatan lain yang mendukung komputer dalam menjalankan fungsinya. *Hardware* yang digunakan harus memiliki spesifikasi dan kinerja yang baik, sehingga sistem yang akan dijalankan oleh komputer bisa berjalan tanpa ada suatu masalah. Kebutuhan *hardware* adalah sebagai berikut :

- a. Dual Core Processor 2.60 GHz, 512K Cache, 400 MHz FSB
- b. 2 Gygabytes RAM
- c. Kapasitas bebas (*free space*) pada harddisk 15 Gb
- d. Keyboard dan Mouse

#### **4.1.2 Kebutuhan** *Software* **(Perangkat Lunak)**

Kebutuhan perangkat lunak atau *software* berikut adalah suatu program yang diperlukan untuk membangun aplikasi penilaian bahaya. Tentunya *software* ini memiliki fungsi masing-masing, mulai dari *tools* untuk perancangan *document* dan *system flow* sampai dengan *tools* untuk pembuatan sistem itu sendiri. Adapun *software* tersebut adalah sebagai berikut :

- a. Sistem operasi menggunakan Microsoft® Windows® Seven
- b. Microsoft Visio® 2010 untuk membuat rancangan *system flow*
- c. Power Designer® 6 untuk membuat *Context Diagram* dan *DFD*
- d. Power Designer® 15 untuk membuat *ERD* (*CDM PDM*)
- e. Mysql 5.0 untuk membuat *database* sistem
- f. XAMPP untuk membuat web server localhost
- g. Pencil untuk membuat desain *interface* website

**NSTI** 

SURABAYA

h. Goole Crome untuk mengakses localhost website

#### **4.2. Implementasi Sistem**

## Setelah semua komponen komputer yang mendukung proses sistem selesai diinstal, maka proses selanjutnya adalah implementasi atau penerapan sistem. Implementasi sistem ini merupakan proses penerapan aplikasi pembelajaran. *Form* awal yang akan tampil dalam sistem ketika dijalankan adalah halaman *login*, sebagai halaman keamanan bagi pengguna yang berhak untuk mengaksesnya.

#### **1. Halaman** *Login*

Halaman *Login* adalah halaman tampilan awal dari aplikasi yang nantinya akan dijalankan. Halaman *Login* ini digunakan untuk keamanan sistem. Tujuannya adalah supaya sistem digunakan oleh orang yang berhak memakai dan berjalan sesuai hak aksesnya masing-masing. Pada halaman ini, *user* diharuskan untuk memasukkan nama *username* dan *password* kemudian menekan tombol login. Halaman login dapat dilihat pada gambar 4.1.

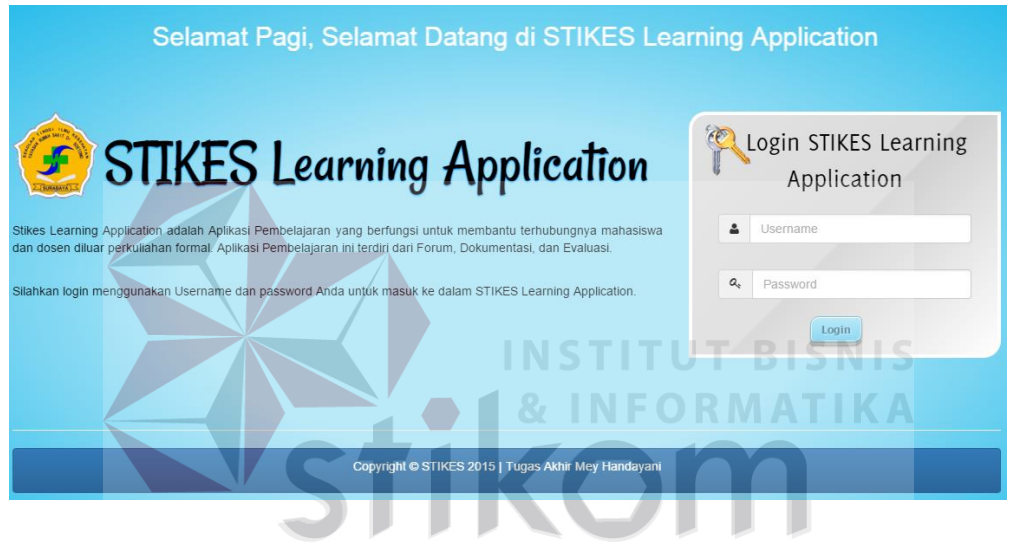

Gambar 4.1. Halaman *Login* 

#### **2. Halaman Utama (Administrator)**

Halaman utama administrator adalah halaman awal setelah *user login* dengan hak akses sebagai administrator. Halaman utama administrator dapat dilihat pada gambar 4.2.

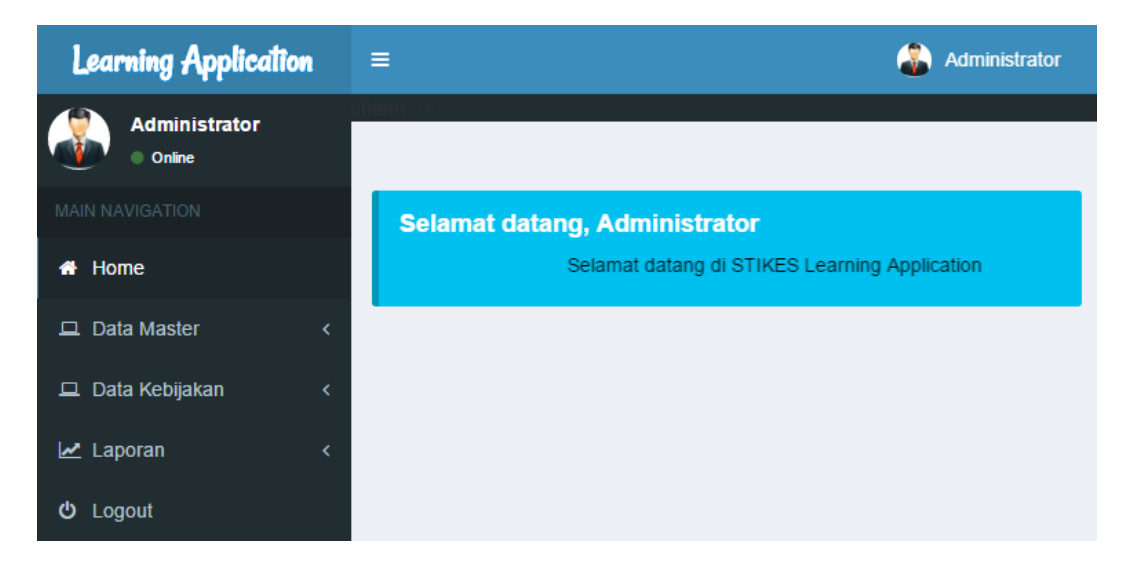

Gambar 4.2. Halaman Utama (Administrator)

Berikut merupakan navigasi menu yang dapat mempermudah user dalam memilih

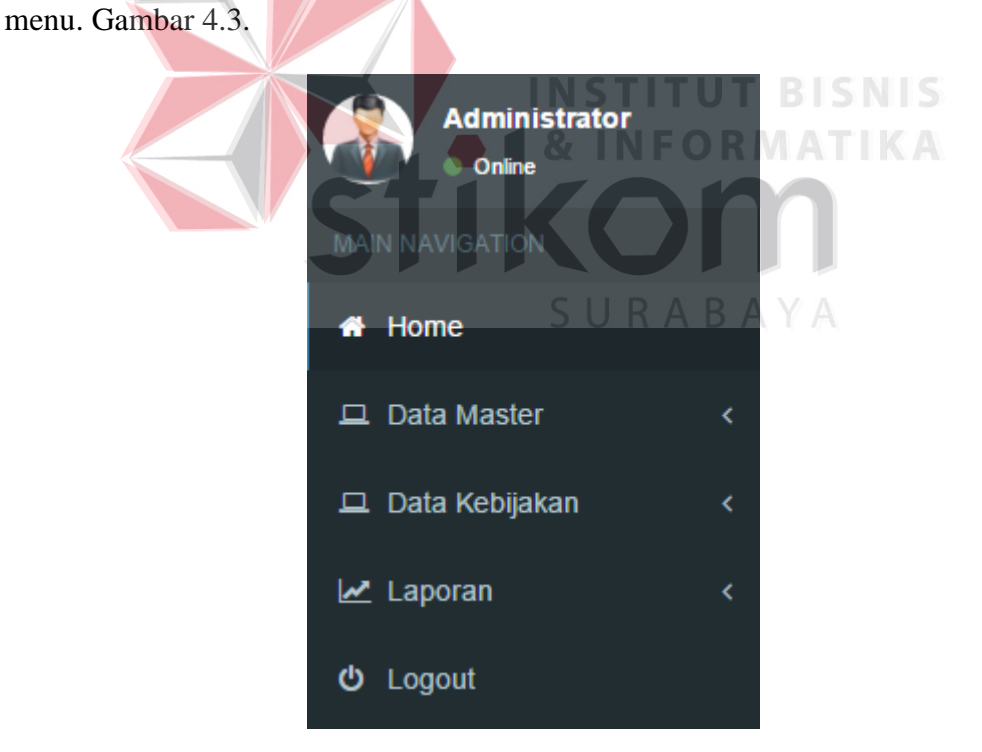

Gambar 4.3. Menu Navigasi

#### **3. Halaman Kategori Bahan Ajar (Administrator)**

Untuk masuk ke halaman kategori bahan ajar klik menu data *master* dan klik sub menu kategori bahan ajar. Halaman kategori bahan ajar adalah halaman yang berisikan informasi tentang kategori bahan ajar. Halaman ini untuk mengetahui kategori bahan ajar apa saja yang telah ditambahkan. Halaman kategori bahan ajar dapat dilihat pada gambar 4.4.

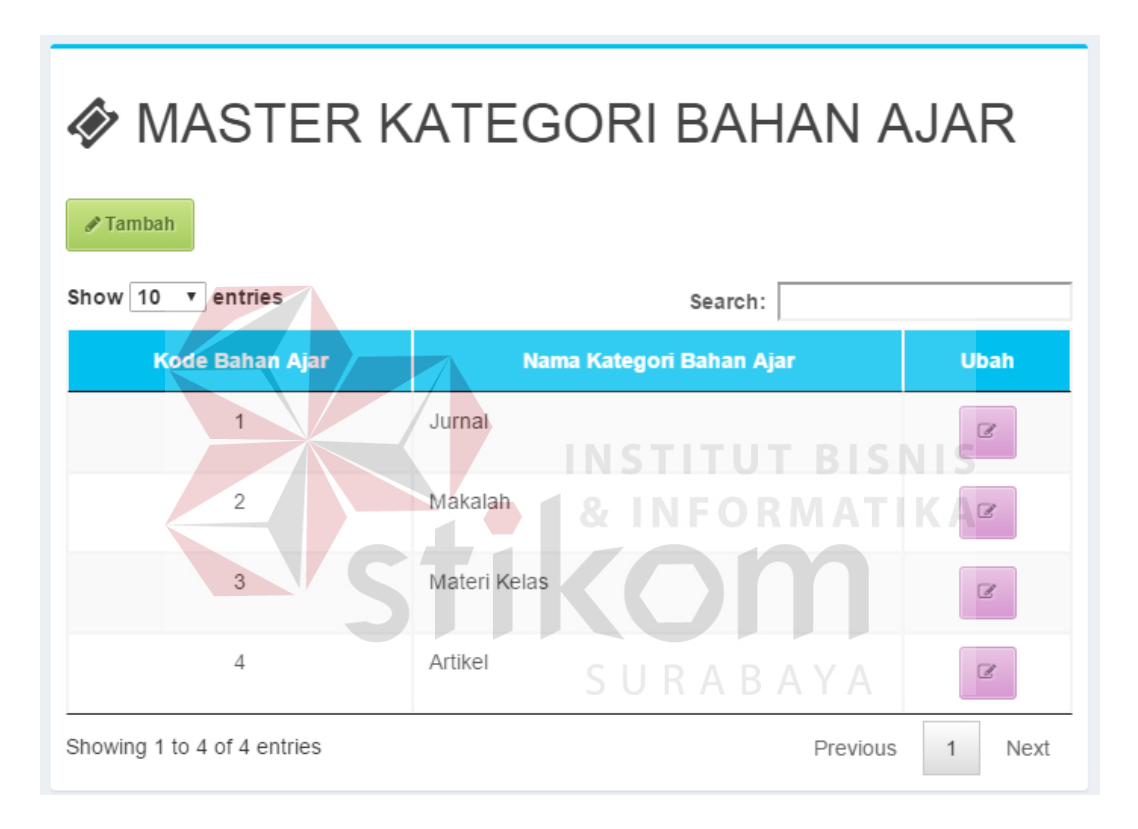

#### Gambar 4.4. Halaman Kategori Bahan Ajar

Dalam halaman kategori bahan ajar terdapat *button* tambah yang berfungsi untuk menambah kategori bahan ajar dan button ubah untuk merubah kategori bahan ajar. Selain *button* ada juga fasilitas pencarian untuk memudahkan user dalam mencari data yang dibuthkan.

Untuk menambah kan kategori bahan ajar klik *button* hijau yang bertuliskan tambah dan akan masuk ke halaman tambah kategori bahan ajar. Halaman tambah kategori bahan ajar adalah halaman yang digunakan untuk menambah kategori bahan ajar. *User* memasukkan nama kategori kemudian menekan tombol simpan. Halaman tambah kategori bahan ajar dapat dilihat pada gambar 4.5.

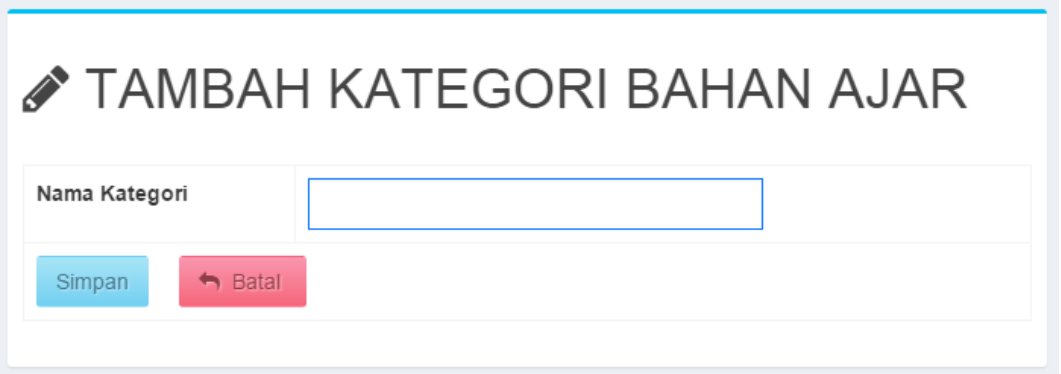

Gambar 4.5 Halaman Tambah Kategori Bahan Ajar

#### **4. Halaman** *Manajement Users*

Untuk masuk ke halaman kategori bahan ajar klik menu data master dan **INFORMATIK** klik sub menu kategori bahan ajar. Halaman *manajement users* adalah halaman yang berisikan informasi tentang *user* yang mendapatkan hak akses untuk login. Halaman ini untuk mengetahui siapa saja *user* yang dapat login dan terdapat fasilitas *reset password user* bagi *user* yang lupa password. Halaman *manajement users* dapat dilihat pada gambar 4.6.

| <b>MANAJEMENT USERS</b>                |                |                   |                  |                |                                                        |              |  |  |
|----------------------------------------|----------------|-------------------|------------------|----------------|--------------------------------------------------------|--------------|--|--|
| $\sqrt{$ Tambah                        |                |                   |                  |                |                                                        |              |  |  |
| Show 10 v entries<br><b>Kode Users</b> | <b>NIP/NIM</b> | <b>Nama Users</b> | <b>Hak Akses</b> | <b>Status</b>  | Search:<br>Ubah                                        | <b>Reset</b> |  |  |
| $\mathbf{1}$                           | ad_123         | administrator     | Administrator    | $\odot$        | $\mathrel{\textstyle{\textstyle{\scriptstyle\vee}}\,}$ | Reset        |  |  |
| 6                                      | mey            | mey               | Administrator    | $\pmb{\times}$ | $\mathbbmss{Z}$                                        | Reset        |  |  |
| 19                                     | 715055403      | 715055403         | Dosen            | $_{\odot}$     | $\mathcal{Q}$                                          | Reset        |  |  |
| 5                                      | 723087801      | 723087801         | Dosen            | $\odot$        | $\mathbb R$                                            | Reset        |  |  |
| 18                                     | 728045001      | 728045001         | Dosen            | $\odot$        | $\mathbb{Z}$                                           | Reset        |  |  |
| $\overline{2}$                         | 120608         | dosen             | Dosen            | $\odot$        | $\mathbb{Z}$                                           | Reset        |  |  |
| 9                                      | 201412025      | 201412025         | Mahasiswa        | $\odot$        | $\mathbb{Z}$                                           | Reset        |  |  |
| 11                                     | 201511047      | 201511047         | Mahasiswa        | $\odot$        | $\mathbb Z$                                            | Reset        |  |  |

Gambar 4.6. Halaman *Manajement Users*

Dalam halaman *manajement users* terdapat button tambah yang berfungsi untuk menambah manajement users dan button ubah untuk merubah kategori bahan ajar, *button reset* digunakan untuk mereset ulang *password users*. Selain button ada juga fasilitas pencarian untuk memudahkan *user* dalam mencari data yang dibutuhkan. SURABAYA

Untuk menambahkan *manajement users* klik button hijau yang bertuliskan tambah dan akan masuk ke halaman tambah *users*. Halaman tambah *users* adalah halaman yang digunakan untuk menambahkan *users*. *User* memasukkan data users kemudian menekan tombol simpan. Halaman tambah *users* dapat dilihat pada gambar 4.7.

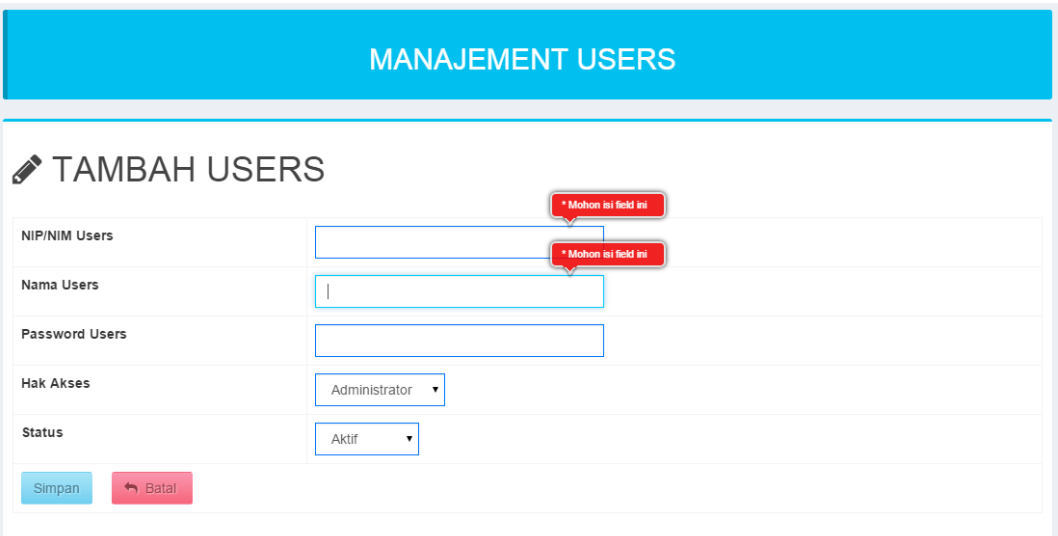

Gambar 4.7. Halaman Tambah *Users* 

#### **5. Halaman Kebijakan Nilai Forum & Tugas**

Halaman kebijakan nilai forum & tugas berfungsi untuk merubah kebijakan yang dilakukan oleh administrator dalam *presentase* penilaian nilai forum dan tugas yang diberikan. Total dari *persentase* nilai forum&tugas harus menghasilkan 100%. Berikut tampilan kebijakan nilai forum & tugas:

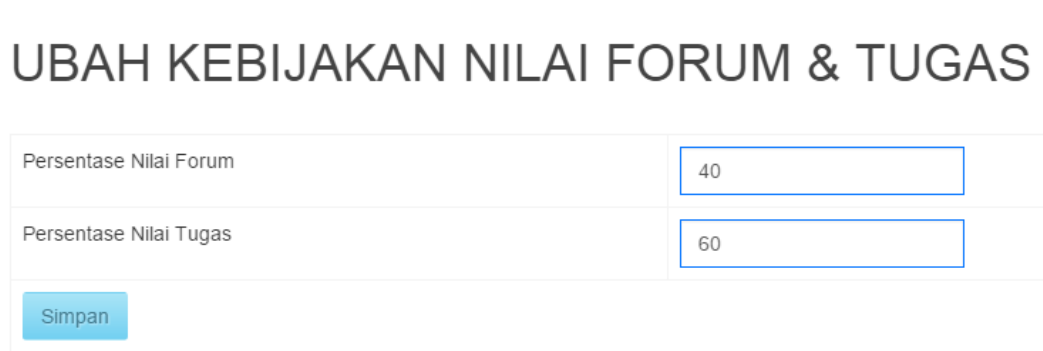

Gambar 4.8 Kebijakan nilai forum & tugas

#### **6. Halaman Kebijakan Jumlah Forum**

Halaman kebijakan jumlah berfungsi untuk merubah kebijakan yang dilakukan oleh administrator dalam menentukan jumlah minimum diskusi forum yang akan dilakukan oleh dosen yang nantinya berpengaruh terhadap persentase aktifitas dosen. Berikut tampilan kebijakan jumlah forum:

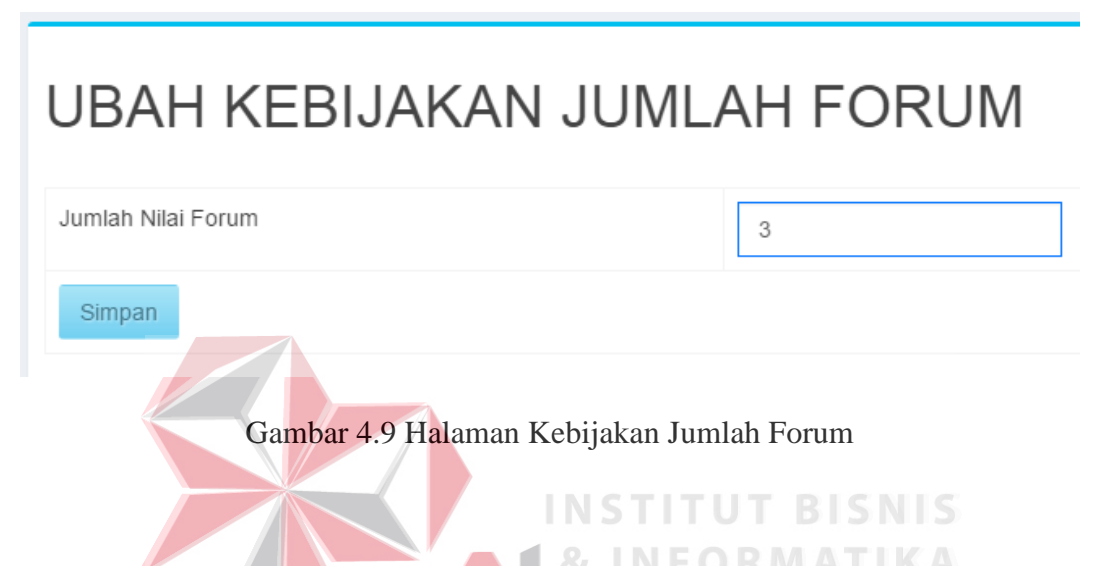

#### **7. Halaman Laporan Aktifitas Dosen**

Untuk masuk ke halaman laporan aktifitas dosen, administrator dapat klik menu laporan dan memilih sub menu aktifitas dosen. Maka akan tampil halaman seberti gambar 4.10.

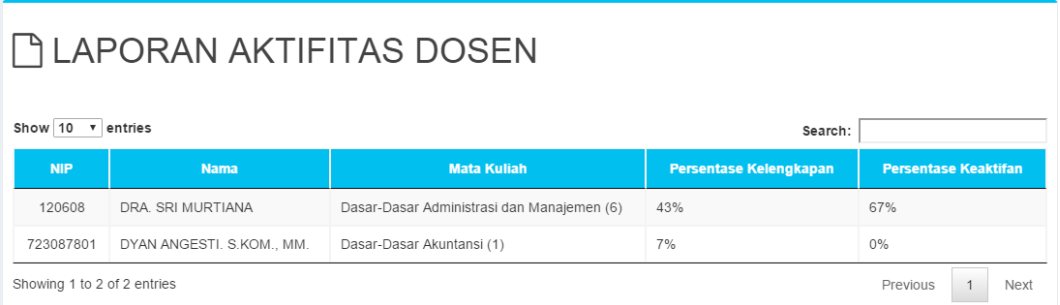

#### Gambar 4.10. Halaman aktifitas dosen

Halaman aktifitas dosen berisi informasi tentang aktifitas tiap-tiap dosen per pelajaran dalam mengajar selama satu semester. Terdapat tiga aktifitas dosen didalam setiap mata kuliah yang diajar yaitu bahan ajar di mana dosen *upload* bahan ajar di tiap mata kuliah, forum diskusi merupakan berapa jumlah forum yang dibuka, pertanyaan evaluasi merupakan jumlah dosen memberikan pertanyaan kepada mahasiswa dalam tiap kelas. Tiga aktifitas dosen tersebut terekap dalam *persentase* kelengkapan dimana hanya dihitung berdasarkan berkas yang dikirim oleh dosen. Sedangkan aktifitas dosen yang terukur secara pasti terdapat pada persentase keaktifan dimana dosen berkontribusi di dalam forum.

#### **8. Halaman Utama (Dosen)**

Halaman utama dosen adalah halaman awal setelah user login dengan hak akses sebagai dosen. Halaman utama dosen dapat dilihat pada gambar 4.11.

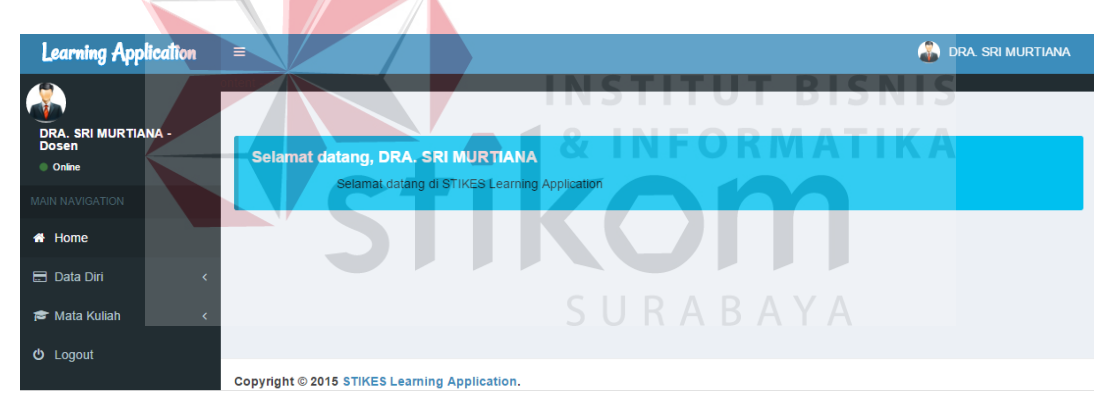

Gambar 4.11. Halaman utama dosen

#### **9. Halaman Biodata (Dosen)**

Untuk masuk ke halaman biodata dosen, klik menu data diri dan klik sub menu biodata, maka otomatis dosen akan masuk ke halaman biodata dosen. Halaman biodata dosen adalah halaman yang berisi informasi tentang biodata

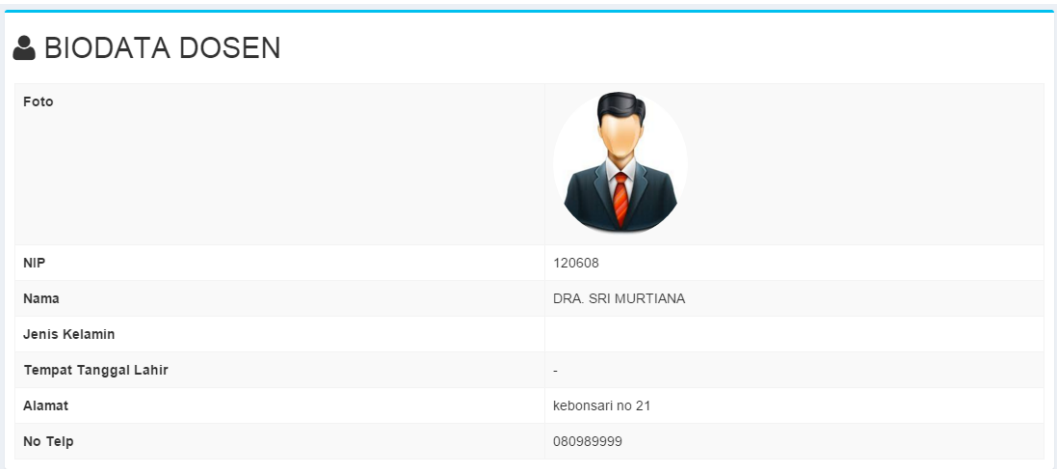

dosen yang login. Halaman biodata dosen dapat dilihat pada gambar 4.12.

Gamabar 4.12. Halaman Biodata Dosen

#### **10. Halaman Akun (Dosen)**

Untuk masuk ke halaman akun dosen, klik menu data diri dan klik sub menu akun, maka otomatis dosen akan masuk ke halaman akun dosen. Halaman akun dosen adalah halaman yang berisi tentang akun dosen yang digunakan untuk login. Halaman akun dosen dapat dilihat pada gambar 4.13. CIIDADAVA

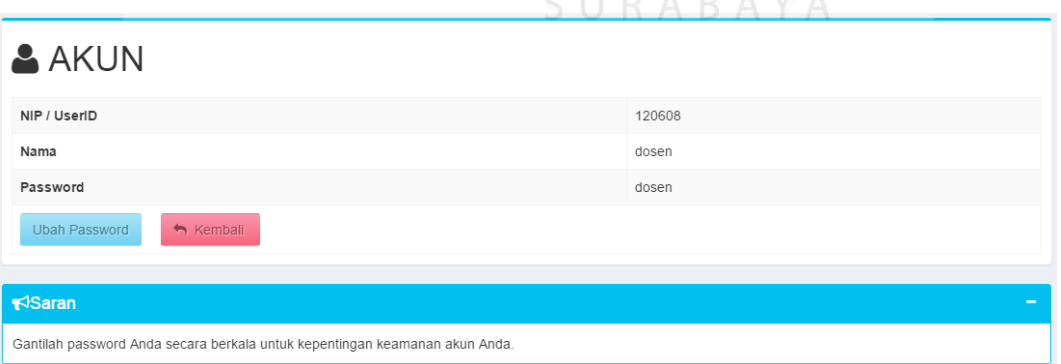

Gambar 4.13. Halaman Akun Dosen

Pada halaman akun dosen terdapat button ubah *password* yang berfungsi untuk merubah *password*. Halaman ubah *password* adalah halaman untuk merubah *password login*. *User* dapat memasukkan *password* yang baru kemudian klik simpan. Halaman ubah *password* dapat dilihat pada gambar 4.14.

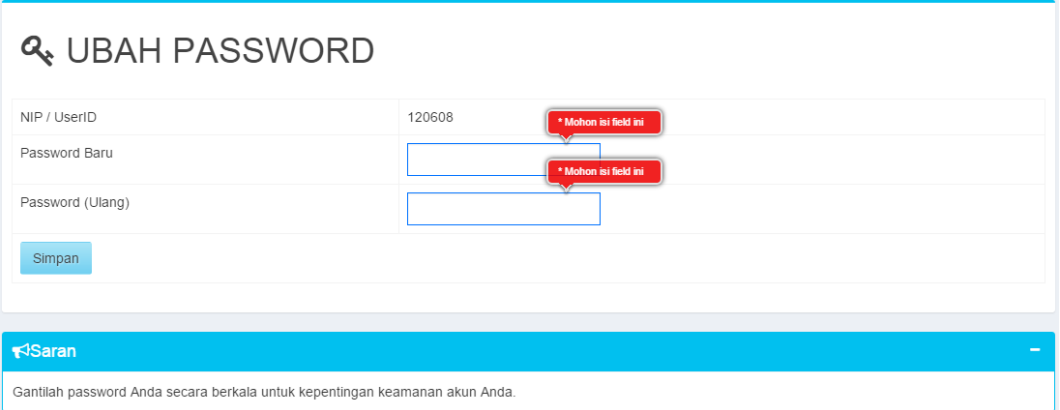

Gambar 4.14. Halaman Ubah *Password* 

#### **11. Halaman Mata Kuliah (Dosen)**

Untuk masuk ke halaman mata kuliah, klik menu mata kuliah dan klik sub menu salah satu pelajaran yang di pilih, maka *otomatis* dosen akan masuk ke halaman mata kuliah. Halaman mata kuliah adalah halaman informasi tentang mata kuliah yang sedang di ajar. Pada halaman ini dosen dapat memilih beberapa menu yaitu bahan ajar, forum, evaluasi, dan laporan. Halaman mata kuliah dapat dilihat pada gambar 4.15.

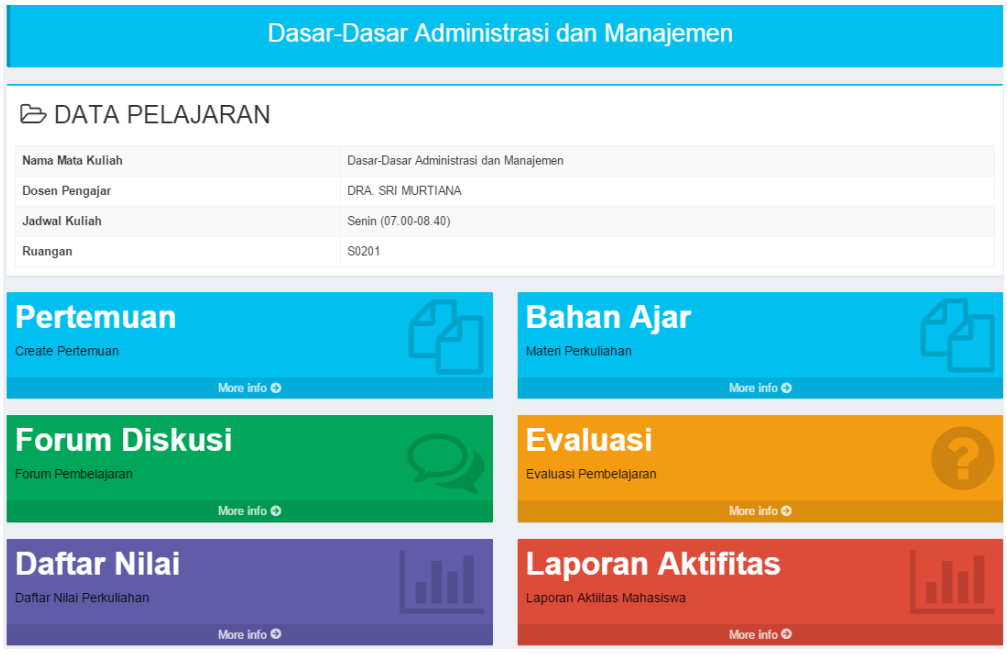

#### Gambar 4.15. Halaman Mata Kuliah

**INSTITUT BISNIS** 

#### **12. Halaman Bahan Ajar (Dosen)**

Untuk masuk ke halaman bahan ajar. Dosen harus terlebih dahulu masuk ke sub menu pelajaran yang di pilih. Kemudian klik *more info* pada bagian bahan ajar. Maka akan masuk ke dalam halaman bahan ajar. Halaman bahan ajar adalah halaman yang berisi *info* materi pada mata kuliah yang dipilih. Halaman bahan ajar dapat dilihat pada gambar 4.16.

| Dasar-Dasar Administrasi dan Manajemen |               |                                          |      |               |  |  |  |
|----------------------------------------|---------------|------------------------------------------|------|---------------|--|--|--|
| $\bigcap$ BAHAN AJAR                   |               |                                          |      |               |  |  |  |
| Show $10 \times$ entries               |               | Search:                                  |      |               |  |  |  |
| <b>Kode Bahan Ajar</b>                 | Nama Kategori | <b>Nama Materi</b>                       | File | <b>Ubah</b>   |  |  |  |
| $\overline{2}$                         | Materi Kelas  | Pendahuluan                              | 峦    | $\mathcal{Q}$ |  |  |  |
| 3                                      | Materi Kelas  | Ruang Lingkup Administrasi dan Manajemen | 的    | $\mathcal Q$  |  |  |  |
| $\overline{4}$                         | Materi Kelas  | Penggolongan Ilmu Administrasi           | 4    | $\Box$        |  |  |  |

Gambar 4.16. Halaman Bahan Ajar

Pada halaman bahan ajar terdapat beberapa button yaitu *button file* berfungsi untuk *unduh* bahan ajar yang telah diupload oleh dosen, dan *button* ubah di gunakan untuk merubah data bahan ajar yang telah di masukkan oleh dosen.

Untuk masuk ke halaman ubah bahan ajar, dosen dapat klik button ubah dan otomatis masuk ke halaman ubah bahan ajar. Halaman ubah bahan ajar adalah halaman yang digunakan dosen untuk mengubah bahan-bahan mengajar yang telah di masukkan sebelumnya. Pada halaman ini dosen dapat mengubah nama bahan ajar, memilih kategori bahan ajar, serta file bahan ajar kemudian tekan tombol simpan untuk menyimpan. Halaman tambah bahan ajar dapat dilihat pada gambar 4.17.

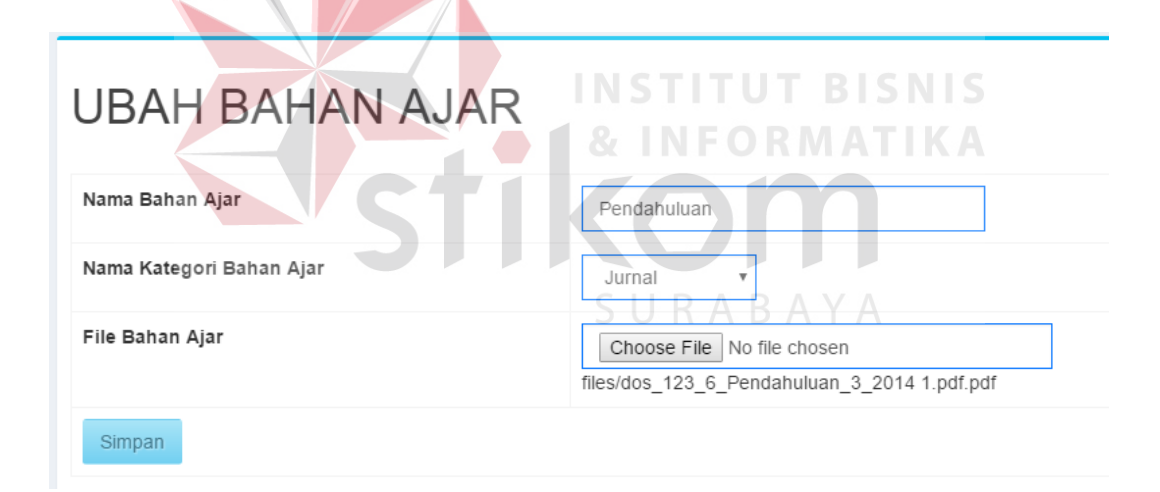

Gamabar 4.17. Halaman ubah bahan ajar

#### **13. Halaman Forum Diskusi (Dosen)**

Untuk masuk ke halaman forum diskusi. Dosen harus terlebih dahulu masuk ke sub menu pelajaran yang di pilih. Kemudian klik more info pada bagian forum diskusi. Maka akan masuk ke halaman forum diskusi. Halaman forum diskusi adalah halaman yang berisi tentang informasi forum diskusi yang telah dibuka oleh dosen. Halaman forum diskusi dapat dilihat pada gambar 4.18.

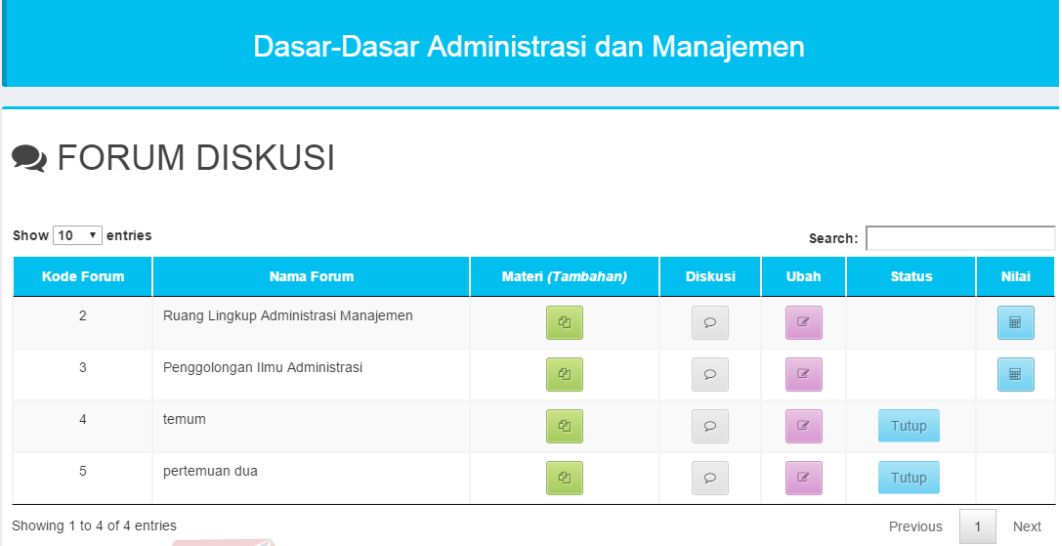

#### Gambar 4.18. Halaman Forum Diskusi

Pada halaman forum diskusi terdapat beberapa button yaitu button *file* berfungsi untuk *unduh* forum diskusi yang telah dosen *upload*, button diskusi berfungsi untuk menambahkan komentar dan melihat komentar dari user lain, button ubah di gunakan untuk merubah data forum diskusi yang telah di masukkan oleh dosen, dan button nilai berfungsi untuk melihat komentar per mahasiswa dan menilai komentar mahasiswa dalam forum tersebut.

Untuk masuk ke halaman ubah diskusi forum, dosen dapat klik button ubah yang ada pada halaman forum dan otomatis masuk ke halaman ubah diskusi forum. Halaman ubah forum adalah halaman untuk mengubah forum yang telah dibuka. Halaman tambah forum dapat dilihat pada gambar 4.19.

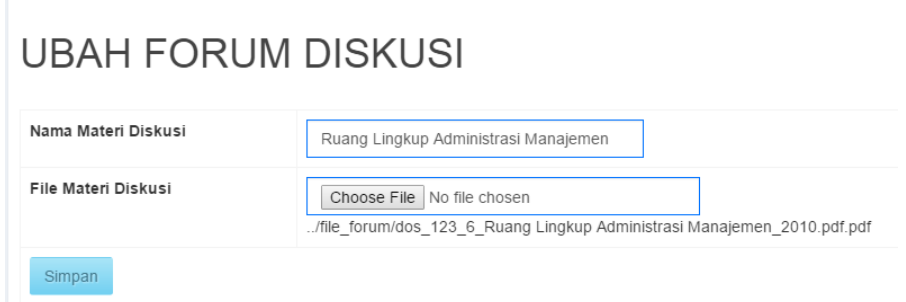

Gambar 4.19 Halaman ubah Forum Diskusi

Untuk masuk ke halaman obrolan diskusi forum, dosen dapat klik *button* diskusi yang ada pada halaman forum dan otomatis masuk ke halaman obrolan diskusi forum. Halaman obrolan diskusi forum merupakan halaman yang digunakan untuk berdiskusi dan melihat komentar mahasiswa. Dosen dapat menambah kan komentar dan juga melihat komentar-komentar yang telah di lakukan oleh mahasiswa. Halaman obrolan diskusi forum dilihat pada gambar & INFORMATIKA 4.20.STIK

SURABAYA

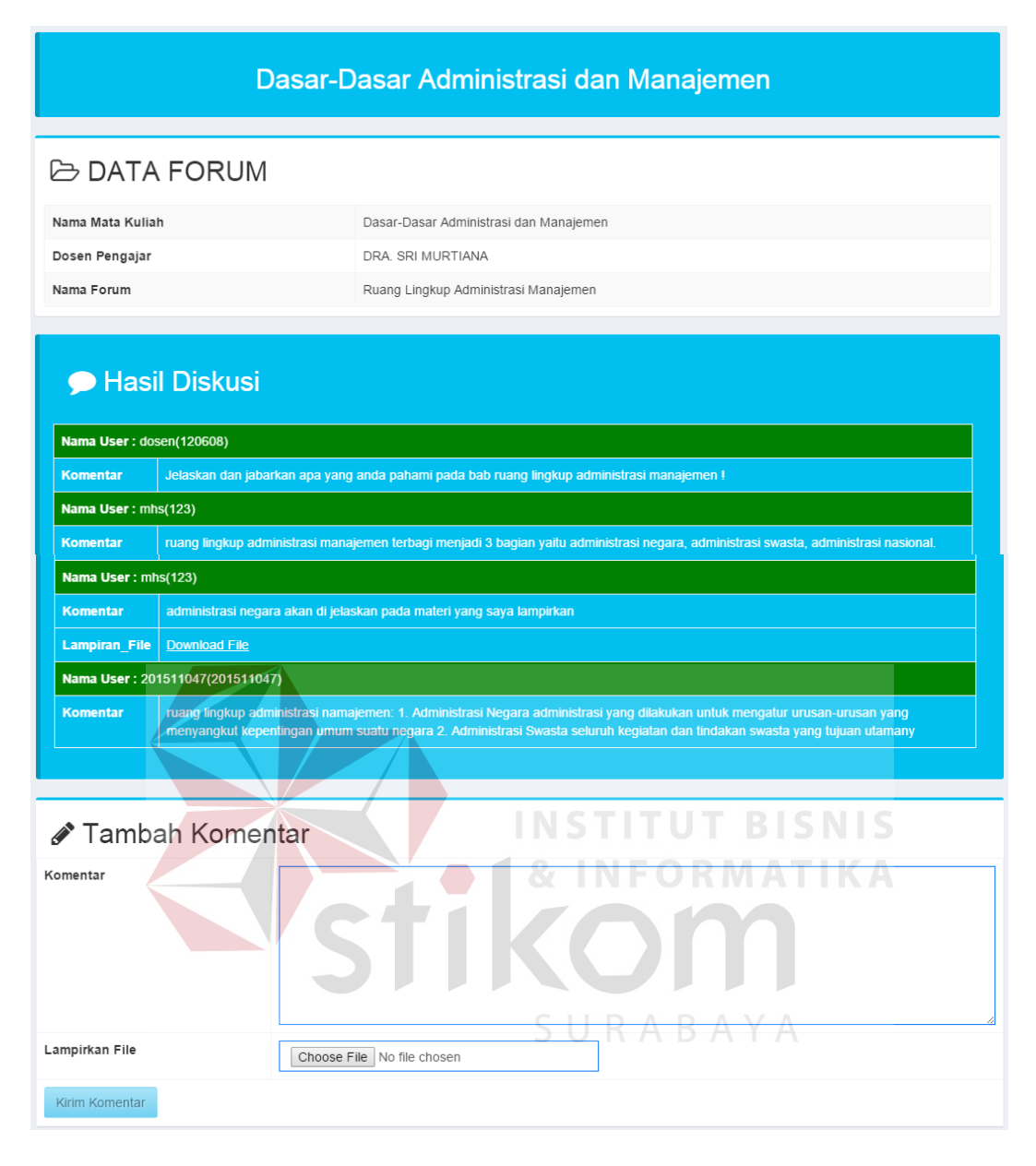

#### Gambar 4.20. Halaman Obrolan Forum Diskusi

Untuk masuk ke halaman daftar mahasiswa forum, dosen dapat klik *button* nilai yang ada pada halaman forum dan otomatis masuk ke halaman daftar mahasiswa forum. Halaman daftar mahasiswa forum merupakan halaman untuk melihat daftar mahasiswa yang telah mengikuti forum. Dalam halaman daftar mahasiswa forum hanya nama mahasiswa yang telah berkomentar saja yang akan tampil dan dapat dinilai. Halaman daftar mahasiswa forum dapat dilihat pada gambar 4.21.

| Dasar-Dasar Administrasi dan Manajemen                                    |                       |                        |              |  |  |  |
|---------------------------------------------------------------------------|-----------------------|------------------------|--------------|--|--|--|
| <b>▶</b> Daftar Mahasiswa Forum<br>(Ruang Lingkup Administrasi Manajemen) |                       |                        |              |  |  |  |
| Show 10 $\bullet$ entries                                                 |                       | Search:                |              |  |  |  |
| <b>NIM</b>                                                                | <b>Nama Mahasiswa</b> | <b>Detail Komentar</b> | <b>Nilai</b> |  |  |  |
| 123                                                                       | Sardi Sudrajad        | Detail Komentar        |              |  |  |  |
| 201511047                                                                 | AGNA GINARIS SWASTIKA | Detail Komentar        |              |  |  |  |
| Showing 1 to 2 of 2 entries<br>Next<br>Previous                           |                       |                        |              |  |  |  |

Gambar 4.21. Halaman Daftar Mahasiswa Forum

Dalam daftar mahasiswa forum terdapat button *detail* komentar yang berfungsi untuk melihat seluruh komentar mahasiswa berdasarkan nama yang telah dipilih dan menilai hasil komentar mahasiswa yang dipilih.

Untuk masuk ke dalam halaman nilai komentar mahasiswa, klik *detail* komentar maka akan otomatis masuk ke halaman nilai komentar mahasiswa. Halaman nilai komentar mahasiswa adalah halaman yang digunakan untuk menilai komentar mahasiswa tiap forum. Halaman nilai komentar mahasiswa dapat dilihat pada gambar 4.22 dan 4.23.

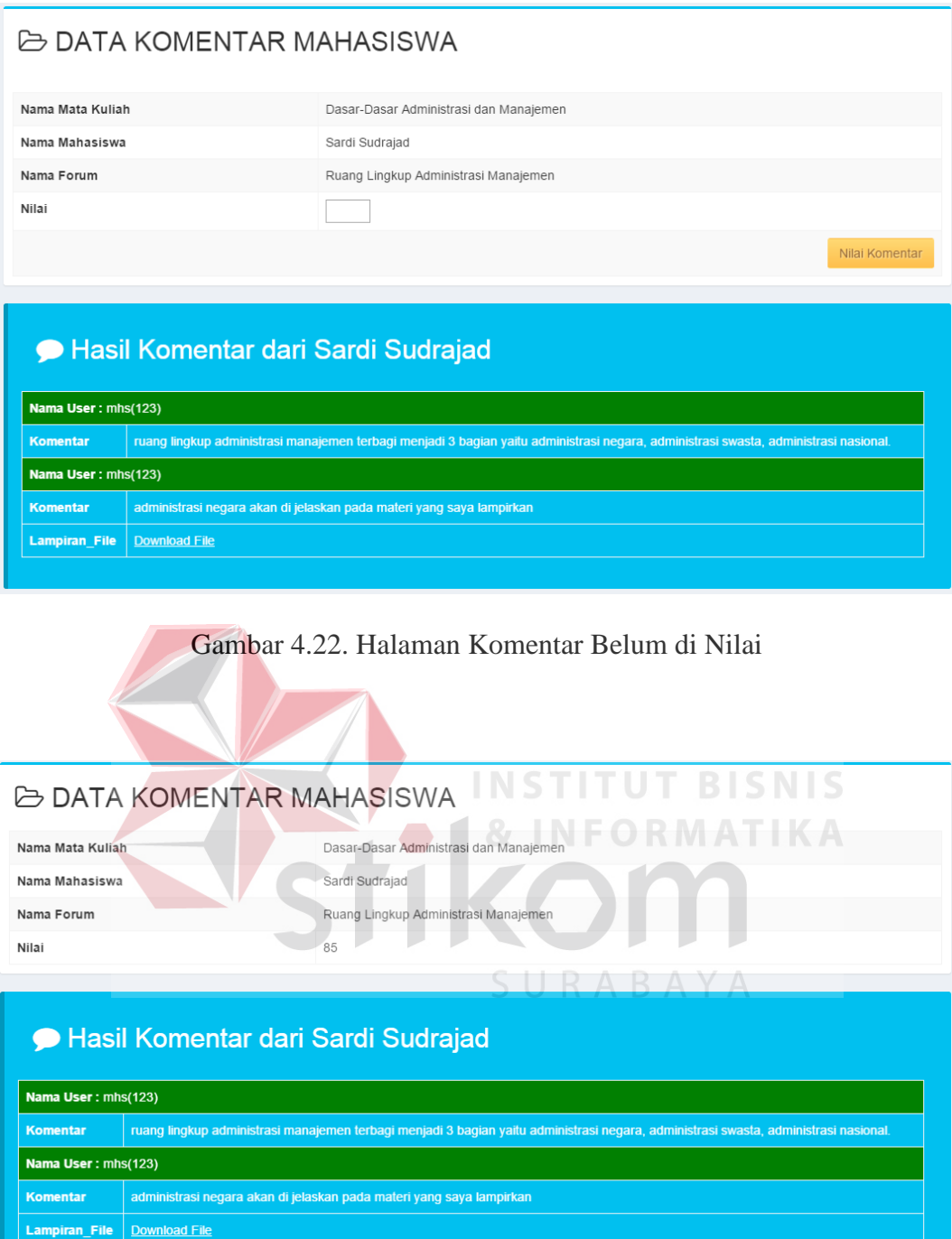

Gambar 4.23. Halaman Komentar telah dinilai

#### **14. Halaman Pertanyaan Evaluasi (Dosen)**

Untuk masuk ke pertanyaan evaluasi. Dosen harus terlebih dahulu masuk ke sub menu pelajaran yang di pilih. Kemudian klik more info pada bagian evaluasi. Maka akan masuk ke halaman pertanyaan evaluasi. Halaman pertanyaan evaluasi merupakan halaman yang berisi informasi tentang pertanyaan yang telah dibuat. Halaman pertanyaan evaluasi dapat dilihat pada gambar 4.24.

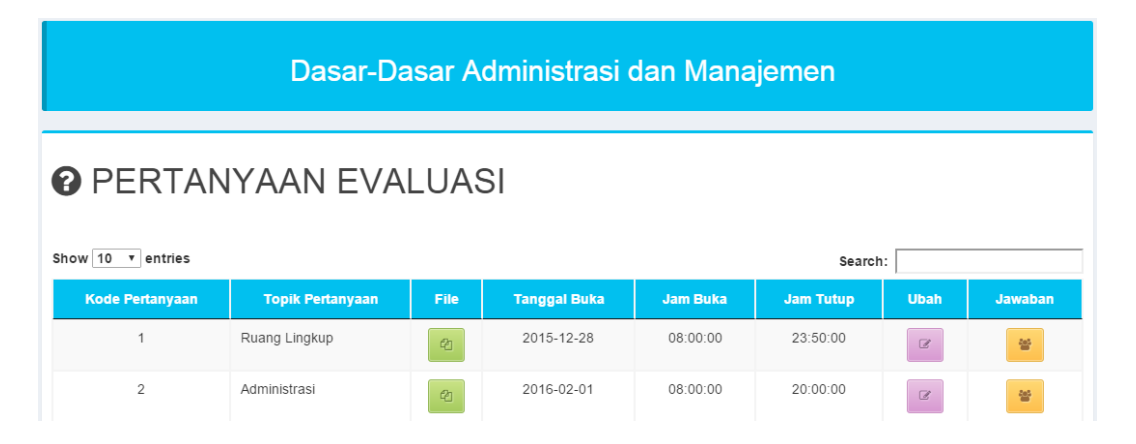

Gambar 4.24 Halaman Pertanyaan Evaluasi

Pada halaman Pertanyaan Evaluasi terdapat beberapa *button* yaitu *button* tambah yang berfungsi untuk menambahkan pertanyaan, *button file* berfungsi untuk meng-unduh pertanyaan yang telah dosen *upload*, *button* ubah di gunakan untuk merubah data pertanyaan yang telah di masukkan oleh dosen, dan button jawaban berfungsi untuk menampilkan jawaban mahasiswa yang telah menjawab.

Untuk masuk ke halaman ubah pertanyaan, dosen dapat klik button ubah pada halaman pertanyaan evaluasi dan otomatis masuk ke halaman tambah pertanyaan. Halaman ubah pertanyaan merupakan halaman untuk mengubah pertanyaan. Dosen memasukkan nama pertanyaan,file pertanyaan, tanggal buka, jam buka, jam tutup kemudian klik simpan. Halaman ubah pertanyaan dapat dilihat pada gambar 4.25.

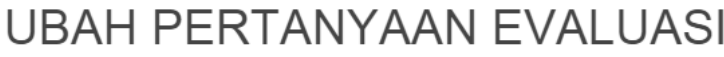

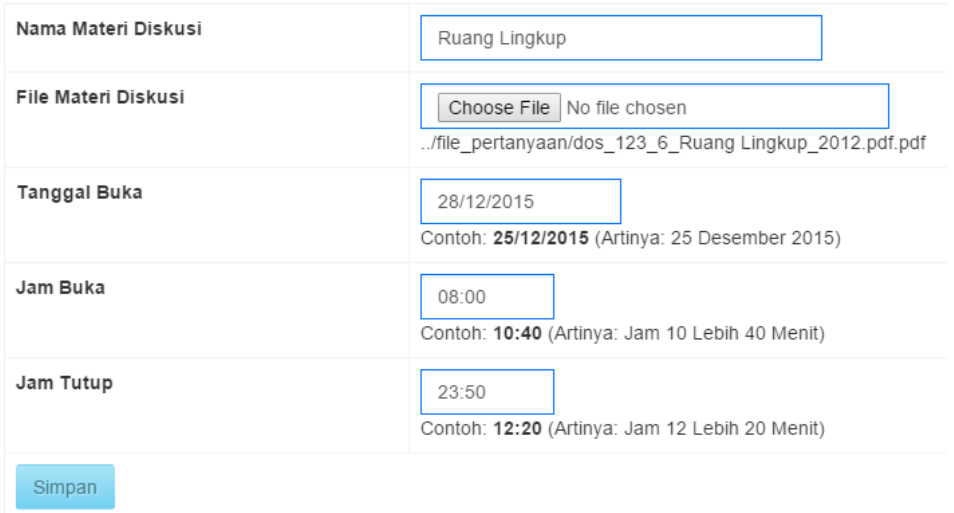

Gambar 4.25. Halaman ubah Pertanyaan Evaluasi

Untuk masuk ke halaman nilai jawaban evaluasi, dosen dapat klik button jawaban pada halaman pertanyaan evaluasi dan otomatis masuk ke halaman nilai jawaban evaluasi. Halaman nilai jawaban adalah halaman yang digunakan dosen untuk menilai jawaban mahasiswa. Halaman nilai jawaban dapat dilihat pada SURABAYA gambar 4.26.

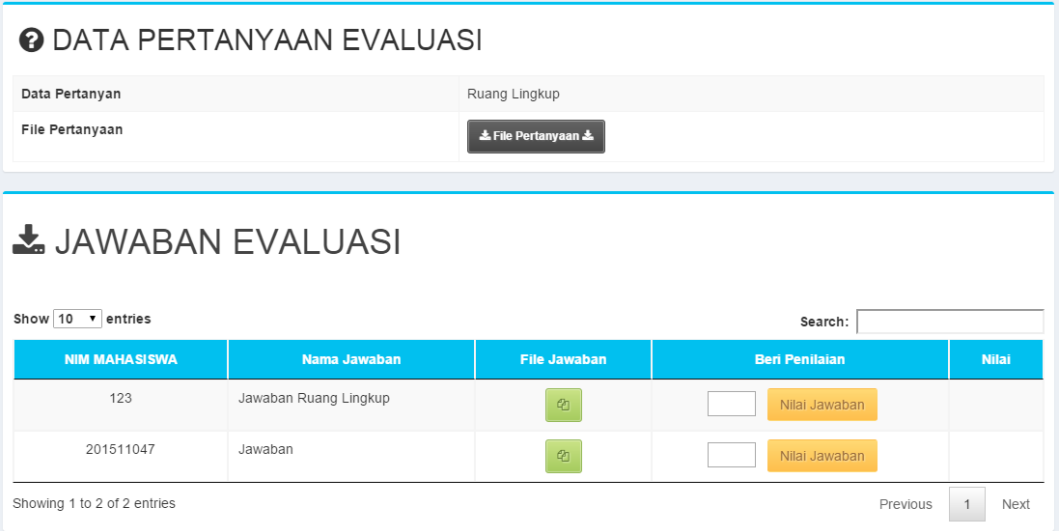

Gambar 4.26. Halaman Nilai Jawaban Evaluasi

Pada halaman nilai jawaban evaluasi dosen dapat memberikan penilaian dengan mendownload dahulu jawaban mahasiswa, kemudian menilai jawaban tersebut pada komola beri penilaian dan klik button nilai jawaban, maka akan tampil informasi jawaban mahasiswa berhasil di nilai seperti gambar dibawah ini :

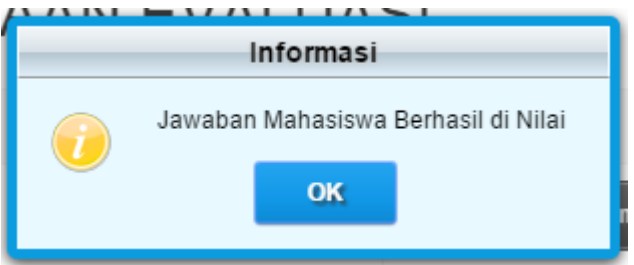

Gambar 4.27. Informasi Jawaban Berhasil di Nilai

Dan berikut merupakan tampilan jika jawaban telah di nilai. Jawaban yang telah dinilai sudah tidak dapat di nilai lagi. Berikut tampilan jika ada jawaban yang telah di nilai. **LATING THE PERSON CONTINUES.** 

|                           | <b>@ DATA PERTANYAAN EVALUASI</b> |                      | <b>&amp; INFORMATIKA</b> |              |
|---------------------------|-----------------------------------|----------------------|--------------------------|--------------|
| Data Pertanyan            |                                   | Ruang Lingkup        |                          |              |
| File Pertanyaan           |                                   | & File Pertanyaan &  |                          |              |
|                           |                                   |                      |                          |              |
|                           | JAWABAN EVALUASI                  |                      |                          |              |
| Show 10 $\bullet$ entries |                                   |                      | Search:                  |              |
| <b>NIM MAHASISWA</b>      | Nama Jawaban                      | <b>File Jawaban</b>  | <b>Beri Penilaian</b>    | <b>Nilai</b> |
| 123                       | Jawaban Ruang Lingkup             | 40                   |                          | 76           |
| 201511047                 | Jawaban                           | $\mathcal{C}_{\Box}$ | Nilai Jawaban            |              |

Gambar 4.28. Halaman Nilai Jawaban Evaluasi

#### **15. Laporan Nilai Mahasiswa per pelajaran**

Untuk masuk ke laporan nilai mahasiswa. Dosen harus terlebih dahulu masuk ke sub menu pelajaran yang di pilih. Kemudian klik more info pada bagian

laporan. Maka akan masuk ke halaman laporan nilai mahasiswa seperti gambar 4.29.

#### **TEAPORAN NILAI MAHASISWA PDF** Rata **Rata-Rata** Tug Rata For Forum **Tugas NIM Nama** Tota 201512121 Sardi Sudrajad 89 22.25 76 12.67 16.50 201511047 AGNA GINARIS  $0.00$ 87 14.50 8.70 SWASTIKA 201511010 HENGGAR ROMDHONI  $7<sup>c</sup>$ 17.50 78 13.00 14.80 201412015 ERIKA AUDINA  $0.00$  $0.00$  $0.00$

Gambar 4.29. Halaman laporan nilai mahasiswa

Laporan nilai mahasiswa berisi tentang rekap nilai forum dan evaluasi yang nilainya telah di masukkan oleh dosen. Dalam halaman ini jika ada kolom nilai forum atau evaluasi yang kosong berarti mahasiswa tersebut tidak mengikuti kegiatan tersebut atau dosen belum memasukkan nilai mahasiswa.

#### **16. Halaman Utama (Mahasiswa)**

Halaman utama mahasiswa adalah halaman awal setelah user login dengan hak akses sebagai mahasiswa. Halaman utama mahasiswa dapat dilihat pada gambar 4.30.

| <b>Learning Application</b> | m<br>$\equiv$<br><b>Sardi Sudrajad</b>        |  |
|-----------------------------|-----------------------------------------------|--|
|                             |                                               |  |
| Sardi Sudrajad - Mahasiswa  |                                               |  |
| $\bullet$ Online            | Selamat datang, Sardi Sudrajad                |  |
| MAIN NAVIGATION             | Selamat datang di STIKES Learning Application |  |
| <b>#</b> Home               |                                               |  |
| Data Diri                   |                                               |  |
| Mata Kuliah                 |                                               |  |
| <b>少</b> Logout             |                                               |  |

Gambar 4.30. Halaman Utama Mahasiswa

Berikut merupakan menu navigasi mahasiswa yang dapat mempermudah user dalam memilih menu. Gambar 4.31.

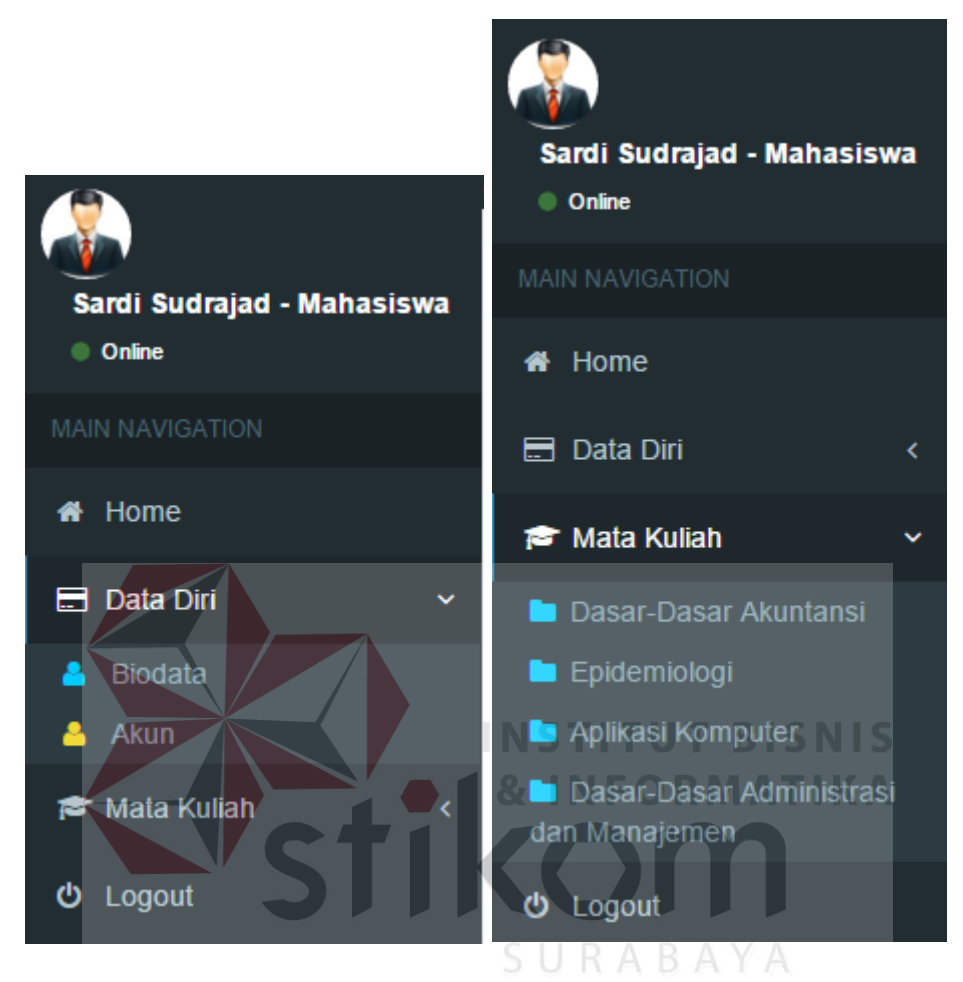

Gambar 4.31. Halaman Navigasi Mahasiswa

#### **17. Halaman Biodata (Mahasiswa)**

Untuk masuk ke halaman biodata mahasiswa, klik menu data diri dan klik sub menu biodata, maka otomatis dosen akan masuk ke halaman biodata mahasiswa. Halaman biodata mahasiswa adalah halaman yang berisi informasi tentang biodata mahasiswa yang login. Halaman biodata mahasiswa dapat dilihat pada gambar 4.32.

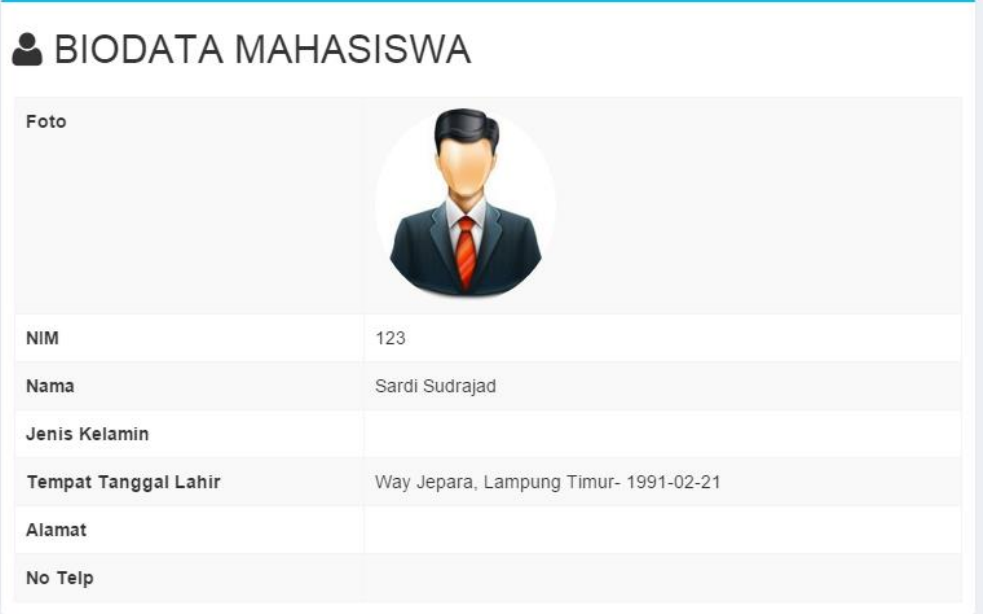

Gambar 4.32. Halaman Biodata Mahasiswa

ı

#### **18. Halaman Akun (Mahasiswa)**

**TUT BISNIS** Untuk masuk ke halaman akun mahasiswa, klik menu data diri dan klik sub menu akun, maka otomatis mahasiswa akan masuk ke halaman akun mahasiswa. Halaman mahasiswa dosen adalah halaman yang berisi tentang akun mahasiswa yang digunakan untuk login. Halaman akun mahasiswa dapat dilihat pada gambar 4.33.

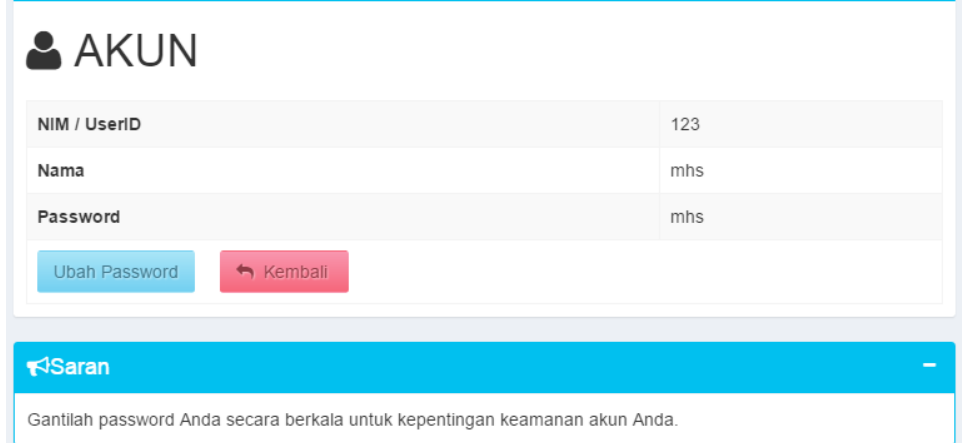

Gambar 4.33. Halaman Akun Mahasiswa

Pada halaman akun mahasiswa terdapat *button* ubah *password* yang berfungsi untuk merubah *password*. Halaman ubah password adalah halaman untuk merubah *password login*. User dapat memasukkan *password* yang baru kemudian klik simpan. Halaman ubah *password* dapat dilihat pada gambar 4.34.

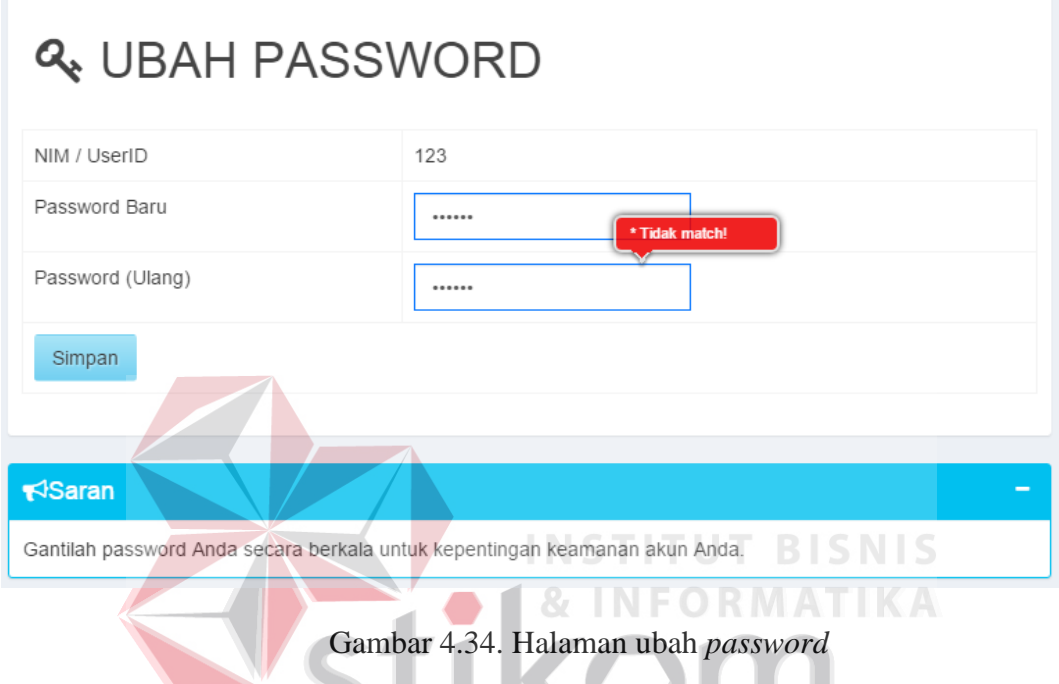

# **19. Halaman Mata Kuliah (Mahasiswa)**

Untuk masuk ke halaman mata kuliah, klik menu mata kuliah dan klik sub menu salah satu pelajaran yang di pilih, maka otomatis mahasiswa akan masuk ke halaman mata kuliah. Halaman mata kuliah adalah halaman informasi tentang mata kuliah yang sedang di tempuh. Pada halaman ini mahasiswa dapat memilih beberapa menu yaitu bahan ajar, forum, evaluasi, dan laporan. Halaman mata kuliah dapat dilihat pada gambar 4.35.

**IN WHITE** 

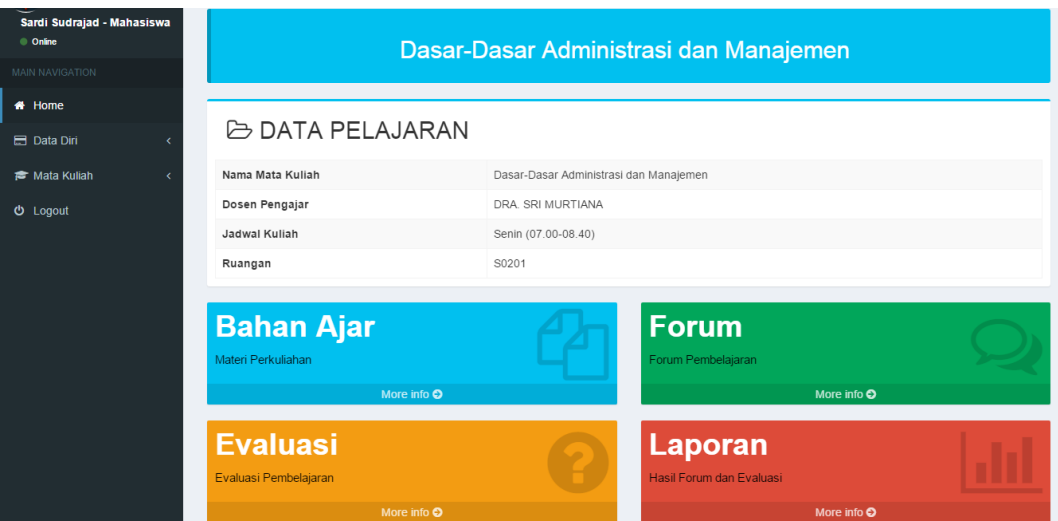

Gambar 4.35. Halaman mata kuliah

#### **20. Halaman Bahan Ajar (Mahasiswa)**

Untuk masuk ke halaman bahan ajar. Mahasiswa harus terlebih dahulu masuk ke sub menu pelajaran yang di pilih. Kemudian klik *more info* pada bagian bahan ajar. Maka akan masuk ke dalam halaman bahan ajar. Halaman bahan ajar adalah halaman yang berisi *info* materi pada mata kuliah yang dipilih. Halaman bahan ajar dapat dilihat pada gambar 4.36.5 U R A B A Y A

Pada halaman bahan ajar terdapat *button file* berfungsi untuk meng-unduh bahan ajar yang telah dosen *upload*, dan text file pencarian yang digunakan untuk memudahkan dalam mencari data bahan ajar.

### Dasar-Dasar Administrasi dan Manajemen

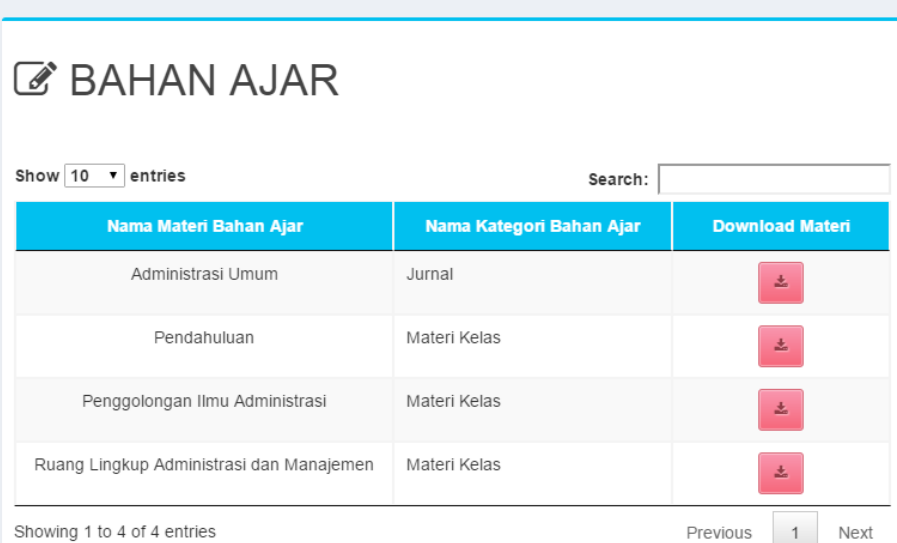

Gambar 4.36. Halaman bahan ajar

#### **21. Halaman Forum Diskusi (Mahasiswa)**

Untuk masuk ke halaman forum diskusi, mahasiswa harus terlebih dahulu masuk ke sub menu pelajaran yang di pilih. Kemudian klik *more info* pada bagian forum diskusi. Maka akan masuk ke halaman forum diskusi. Halaman forum diskusi adalah halaman yang berisi tentang informasi forum diskusi yang telah dibuka oleh dosen. Halaman forum diskusi dapat dilihat pada gambar 4.37.

| Sardi Sudrajad - Mahasiswa<br>© Online<br>MAIN NAVIGATION | Dasar-Dasar Administrasi dan Manajemen |                      |                  |  |
|-----------------------------------------------------------|----------------------------------------|----------------------|------------------|--|
| <b>#</b> Home                                             |                                        |                      |                  |  |
| <b><i>C</i></b> FORUM DISKUSI<br>Data Diri                |                                        |                      |                  |  |
| Mata Kuliah                                               | Show 10 v entries                      | Search:              |                  |  |
| ৩<br>Logout                                               | <b>Nama Materi</b>                     | <b>File Tambahan</b> | <b>Diskusi</b>   |  |
|                                                           | Penggolongan Ilmu Administrasi         | 土                    | $\circ$          |  |
|                                                           | Ruang Lingkup Administrasi Manajemen   | 击                    | $\circ$          |  |
|                                                           | Showing 1 to 2 of 2 entries            |                      | Previous<br>Next |  |

Gambar 4.37. Halaman Forum Diskusi

Pada halaman forum diskusi terdapat beberapa *button* yaitu *button* berfungsi untuk *unduh* file forum diskusi yang telah dosen *upload*, button diskusi berfungsi untuk menambahkan komentar dan melihat komentar dari user lain.

Untuk masuk ke halaman obrolan diskusi forum, mahasiswa dapat klik button diskusi yang ada pada halaman forum dan otomatis masuk ke halaman obrolan diskusi forum. Halaman obrolan diskusi forum merupakan halaman yang digunakan untuk berdiskusi dan melihat komentar dosen dan mahasiswa lain. mahasiswa dapat menambah kan komentar dan juga melihat komentar-komentar yang telah di lakukan oleh mahasiswa lain. Pada halaman ini mahasiswa tidak hanya dapat menambahkan komentar tetapi dapat juga melampirkan file pendukung. Halaman obrolan diskusi forum dilihat pada gambar 4.38.

ь

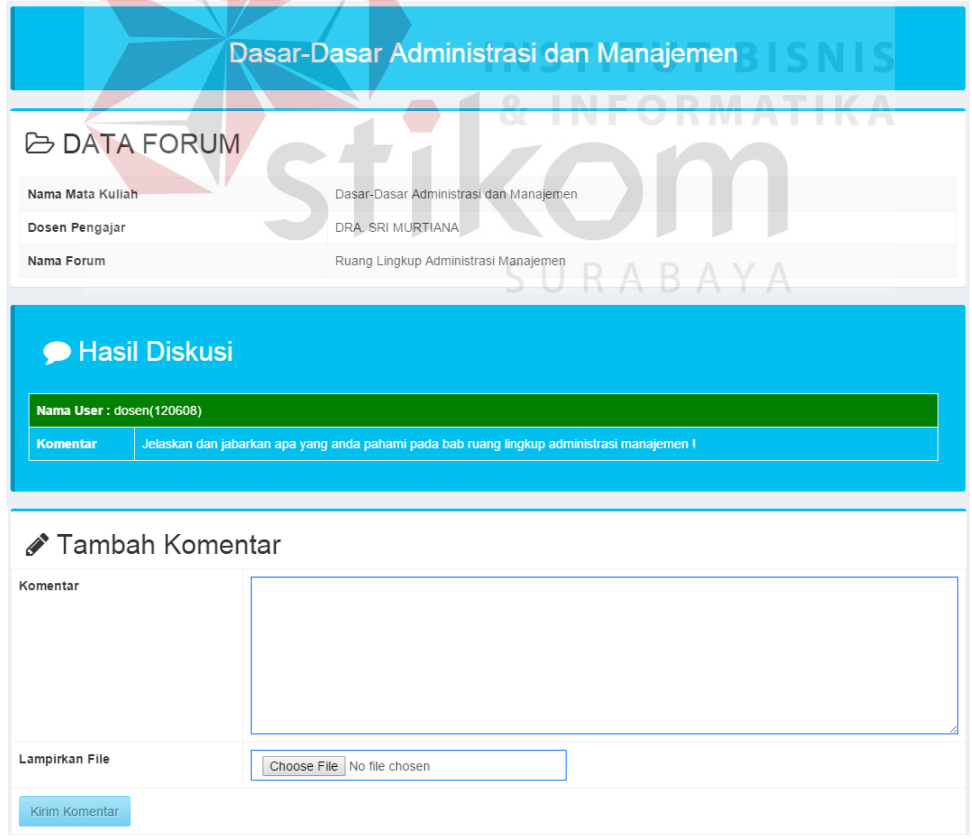

Gambar 4.38 Halaman Obrolan forum diskusi

#### **22. Halaman Pertanyaan Evaluasi (Mahasiswa)**

Untuk masuk ke pertanyaan evaluasi, mahasiswa harus terlebih dahulu masuk ke sub menu pelajaran yang di pilih. Kemudian klik *more info* pada bagian evaluasi. Maka akan masuk ke halaman pertanyaan evaluasi. Halaman pertanyaan evaluasi merupakan halaman yang berisi informasi tentang pertanyaan yang telah dibuat oleh dosen dan akan muncul ke halaman mahasiswa jika sekarang berada pada tanggal buka dan pada rentang waktu antara jam buka dan jam tutup. Halaman pertanyaan evaluasi dapat dilihat pada gambar 4.39.

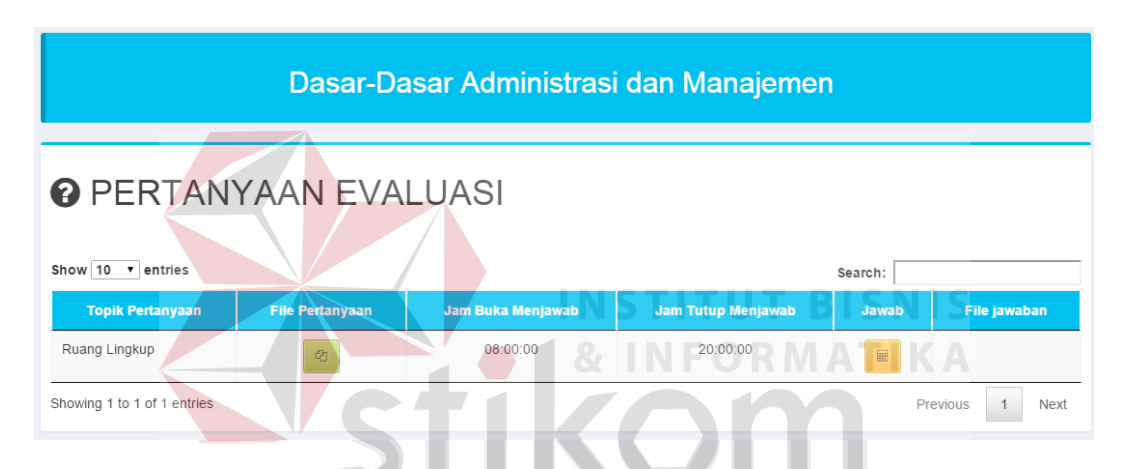

Gambar 4.39 Halaman pertanyaan evaluasi

Pada halaman Pertanyaan Evaluasi terdapat beberapa button yaitu *button* file berfungsi untuk *unduh* pertanyaan yang telah dosen *upload*, dan *button* jawab berfungsi untuk masuk ke halaman tambah jawaban mahasiswa.

Untuk masuk ke halaman tambah jawaban, mahasiswa dapat klik *button* jawab pada halaman pertanyaan evaluasi dan *otomatis* masuk ke halaman tambah jawaban. Halaman tambah jawaban merupakan halaman untuk menambahkan jawaban dari pertanyaan yang diajukan oleh dosen. Mahasiswa memasukkan keterangan jawaban dan *file* jawaban kemudian klik simpan. Mahasiswa hanya diberi kesempatan satu kali menjawab, jadi jika jawaban tersebut telah diberikan

mahasiswa tidak lagi mendapatkan akses untuk menambahkan jawaban, mahasiswa hanya dapat melihat jawabannya yang telah diupload saja. Halaman tambah jawaban dapat dilihat pada gambar 4.40.

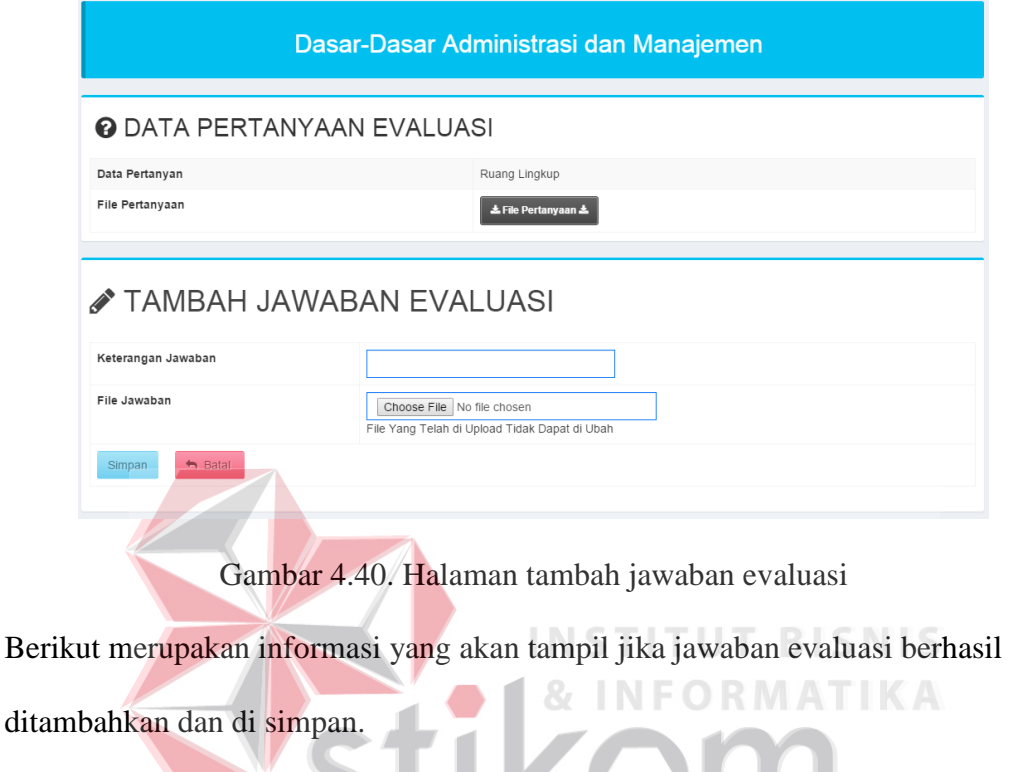

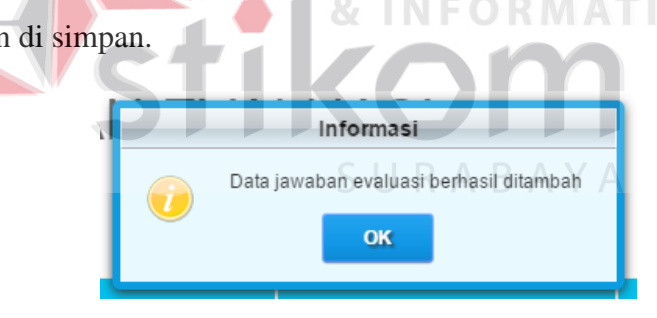

Gambar 4.41. Informasi jawaban berhasil ditambah

| Dasar-Dasar Administrasi dan Manajemen                          |                        |                          |                           |         |                     |  |  |
|-----------------------------------------------------------------|------------------------|--------------------------|---------------------------|---------|---------------------|--|--|
| <b>@ PERTANYAAN EVALUASI</b>                                    |                        |                          |                           |         |                     |  |  |
| Show $10 \times$<br>entries                                     |                        |                          |                           | Search: |                     |  |  |
| <b>Topik Pertanyaan</b>                                         | <b>File Pertanyaan</b> | <b>Jam Buka Menjawab</b> | <b>Jam Tutup Menjawab</b> | Jawab   | <b>File jawaban</b> |  |  |
| 08:00:00<br>20:00:00<br>Ruang Lingkup<br>的<br>€                 |                        |                          |                           |         |                     |  |  |
| Showing 1 to 1 of 1 entries<br>$\mathbf{1}$<br>Next<br>Previous |                        |                          |                           |         |                     |  |  |

Gambar 4.42. Halaman saat jawaban telah dikirim

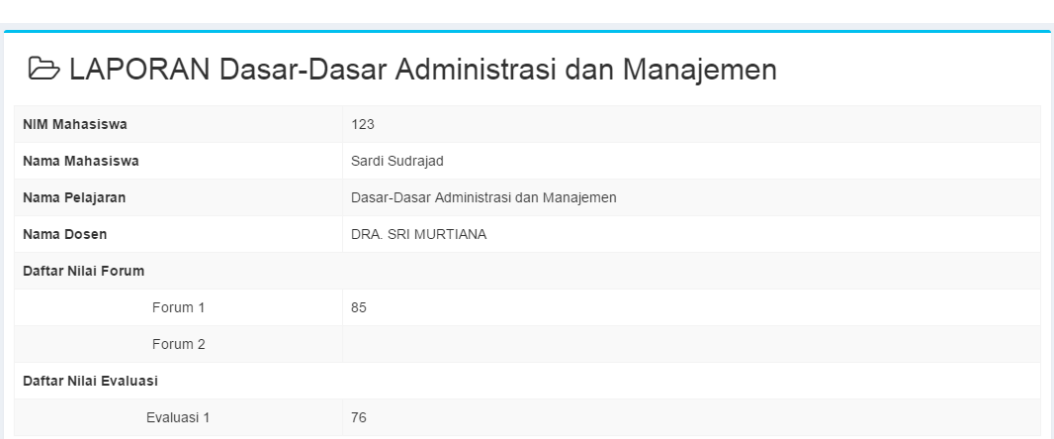

#### **23. Laporan hasil belajar mahasiswa per pelajaran**

Gambar 4.43. Laporan hasil belajar mashasiswa

#### **4.3. Evaluasi Sistem**

Setelah implementasi aplikasi pembelajaran dalam sistem, maka langkah selanjutnya adalah melakukan evaluasi atau testing, yang bertujuan untuk mengetahui kesesuaian sistem berjalan sesuai yang diharapkan dan memastikan terhindar dari kesalahan yang terjadi. *Testing* juga dapat digunakan untuk memastikan *validitas* dalam proses *input*, sehingga dapat menghasilkan *output* yang diharapkan.

#### **1. Uji Coba** *Form*

Uji coba *form* ini berfokus pada pengujian sistem terhadap *handling error* pada setiap *input user*. Sebuah mekanisme yang digunakan uji coba *form* ini adalah *test case*, yang mana menentukan apakah sebuah perangkat lunak atau sistem telah sukses atau gagal dalam testing atau uji coba. Tabel 4.1 berikut adalah data-data *test case* yang telah dilakukan terhadap sistem:

| $\mathbf{N}\mathbf{0}$ | Tujuan                                                                                                    | <b>Input</b>                              | Output yang<br><b>Diharapkan</b>            | <b>Output Sistem</b>                  | <b>Status</b> | <b>Dokumentasi</b>                                                                                                    |
|------------------------|----------------------------------------------------------------------------------------------------|-------------------------------------------|---------------------------------------------|---------------------------------------|---------------|----------------------------------------------------------------------------------------------------|
|                        | Memastikan<br>pengguna yang<br>memiliki hak<br>akses<br>administrator saja<br>yang dapat<br>mengakses<br>halaman | Username dan<br>password<br>administrator | Masuk ke halaman<br>utama<br>administrator. | Tampil halaman<br>utama administrator | <b>Sukses</b> | Login STIKES Learning<br>Application<br>4<br>administrator<br>$a_{k}$<br>Login                                                      |
|                        | administrator                                                                                                    |                                           |                                             | $\mathcal{R}$                         | EOF           | <b>Learning Application</b><br>$\equiv$<br>Administrator<br><b>Online</b><br><b>AIN NAVIGATION</b><br>Selamat datang, Administrator |
| $\overline{2}$         | Memastikan<br>pengguna yang<br>memiliki hak<br>akses dosen saja<br>yang dapat<br>mengakses<br>halaman dosen      | Username dan<br>password dosen            | Masuk ke halaman<br>utama dosen.            | Tampil halaman<br>utama dosen         | <b>Sukses</b> | Login STIKES Learning<br>Application<br>$\triangle$ dosen<br>$Q_{e}$<br>Login                                                       |
|                        |                                                                                                    |                                           |                                             |                                       |               | <b>Learning Application</b><br>$\equiv$<br>DRA. SRI MURTIANA -<br><b>Dosen</b><br>Selamat datang, DRA.                              |

Tabel 4.1. *Test Case* Aplikasi pembelajaran

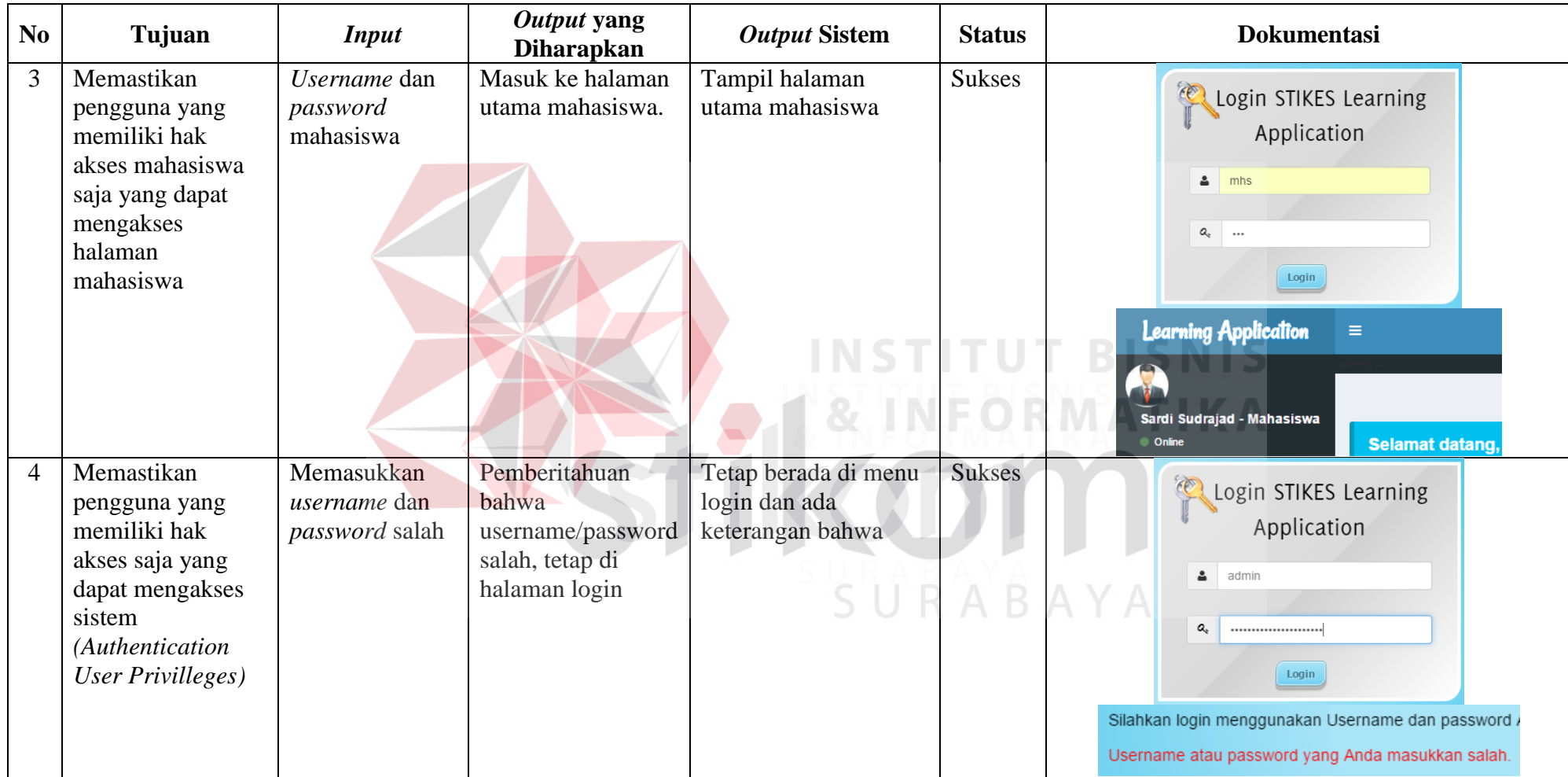

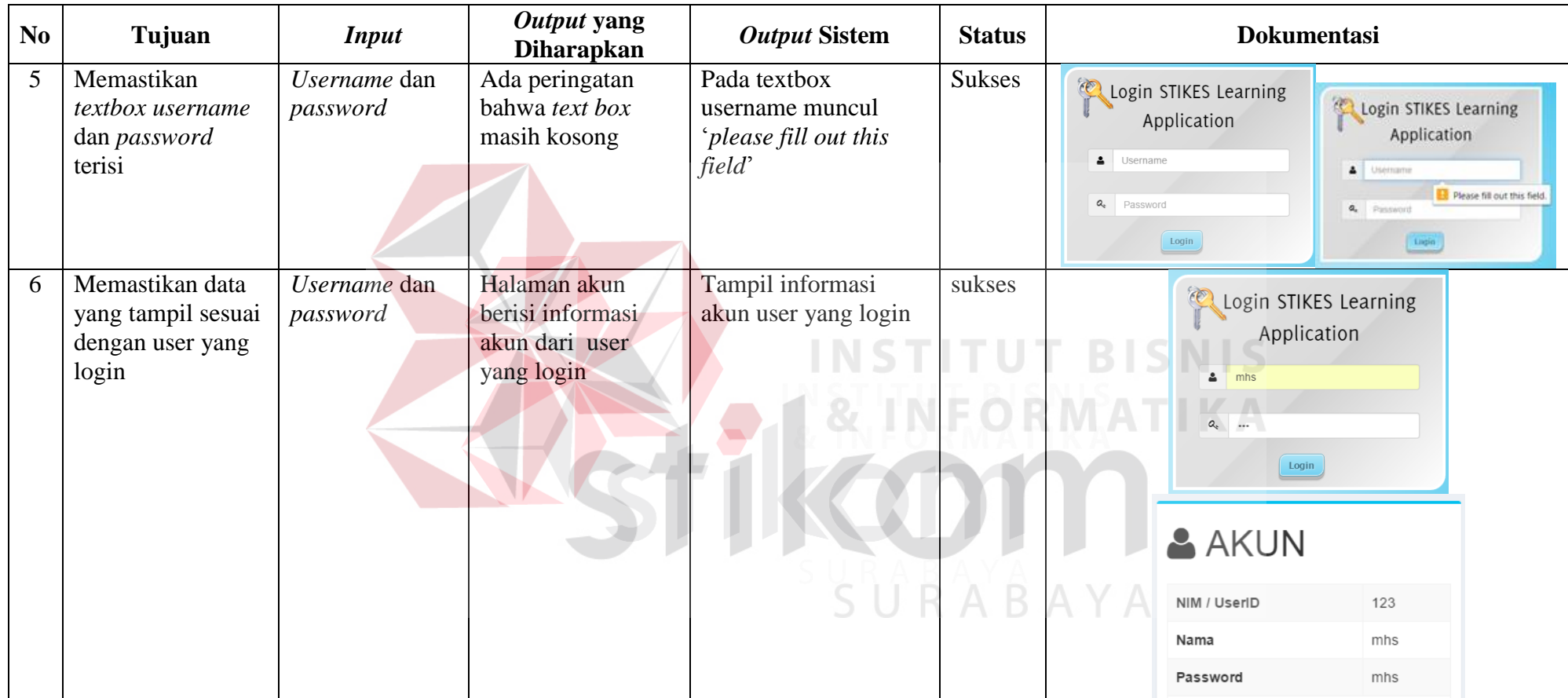

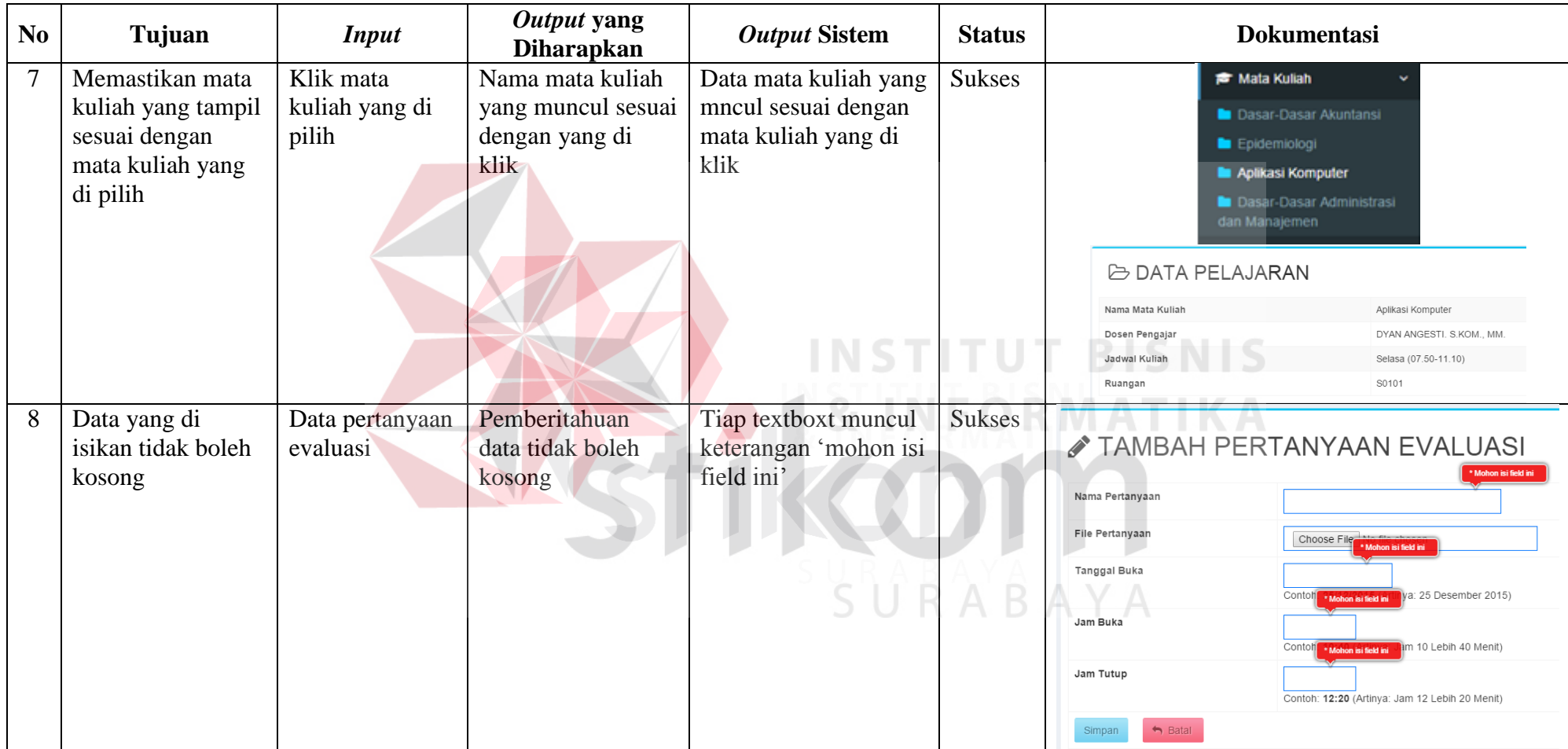